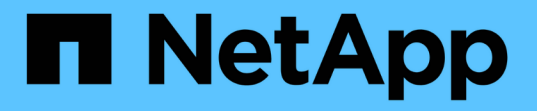

ボリュームのディザスタリカバリの準備ワーク フロー System Manager Classic

NetApp April 09, 2024

This PDF was generated from https://docs.netapp.com/ja-jp/ontap-sm-classic/volume-disasterprep/task\_verifying\_cluster\_peer\_relationship.html on April 09, 2024. Always check docs.netapp.com for the latest.

# 目次

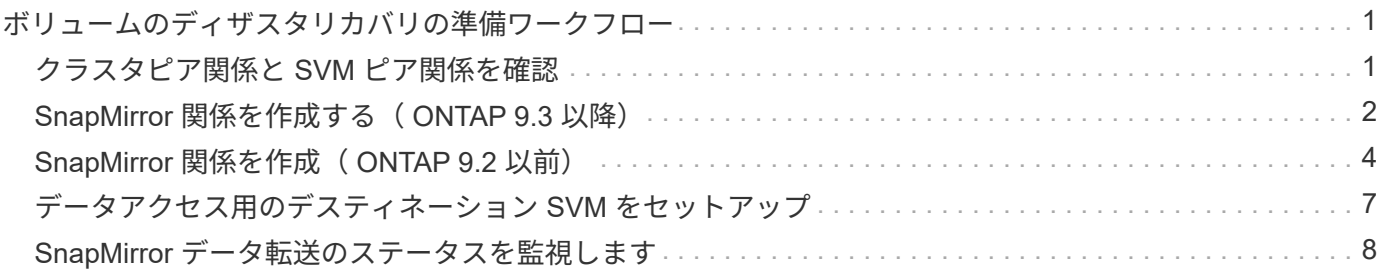

<span id="page-2-0"></span>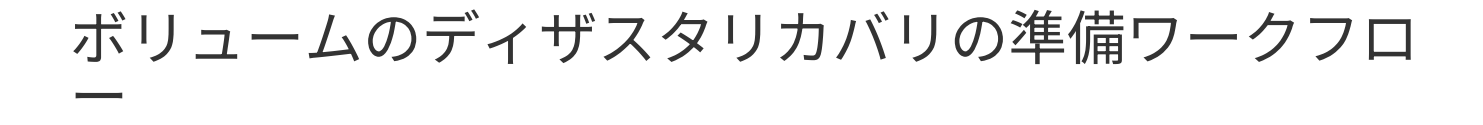

ボリュームのディザスタリカバリの準備では、クラスタピア関係を確認し、ピア関係に ある双方のクラスタのボリューム間で SnapMirror 関係を作成し、データアクセスのため のデスティネーション SVM を設定して、 SnapMirror 関係を定期的に監視します。

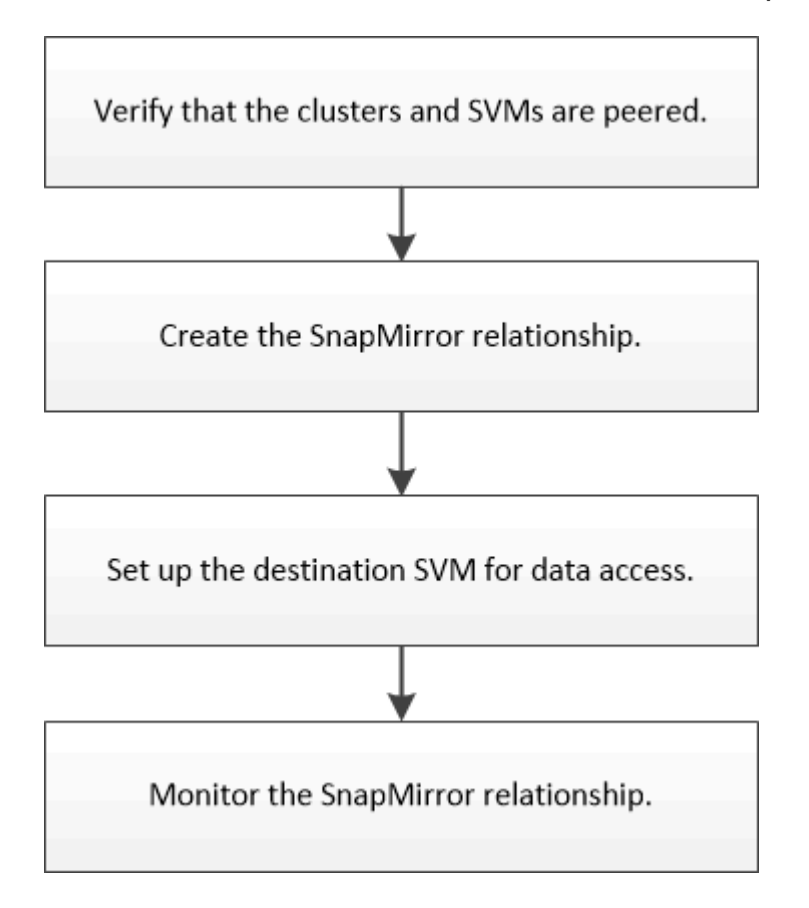

ディザスタリカバリの設定をテストする場合や災害の発生時にデスティネーションボリュームをアクティブ化 する方法については、別のドキュメントで説明しています。災害発生後にソースボリュームを再アクティブ化 する方法も、それらのドキュメントで確認できます。

[ボリュームディザスタリカバリ](https://docs.netapp.com/ja-jp/ontap-sm-classic/volume-disaster-recovery/index.html)

+では、ONTAP で災害の発生後にデスティネーションボリュームをアクティブ化し、リカバリ後にソースボ リュームを再アクティブ化する簡単な方法について説明しています。

#### <span id="page-2-1"></span>クラスタピア関係と **SVM** ピア関係を確認

ディザスタリカバリの設定を開始する前に、ソースクラスタとデスティネーションクラ スタがピアとして設定され、ピア関係を通じて相互に通信していることを確認する必要 があります。

手順

- ONTAP 9.3 以降を実行している場合は、次の手順に従ってクラスタピア関係と SVM ピア関係を確認しま す。
	- a. [ \* Configuration \* ] > [\* Cluster Peers\* ] をクリックします。
	- b. ピアクラスタが認証済みで使用可能であることを確認します。

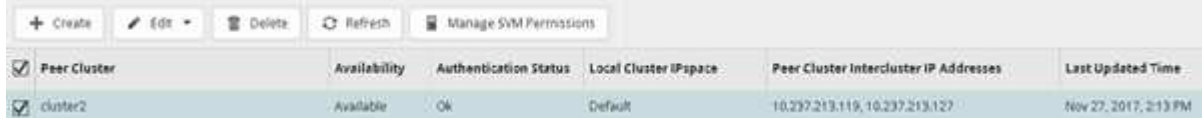

c. [ \* Configuration \* > \* SVM peers \* ] をクリックします。

- d. デスティネーション SVM がソース SVM とピア関係にあることを確認します。
- ONTAP 9.2 以前を実行している場合は、次の手順を実行してクラスタピア関係と SVM ピア関係を確認し ます。
	- a. [\* 構成 \* ( Configurations \*) 1タブをクリックします。
	- b. [\* Cluster Details] ペインで、 [\* Cluster Peers\* ] をクリックします。
	- c. ピアクラスタが認証済みで使用可能であることを確認します。

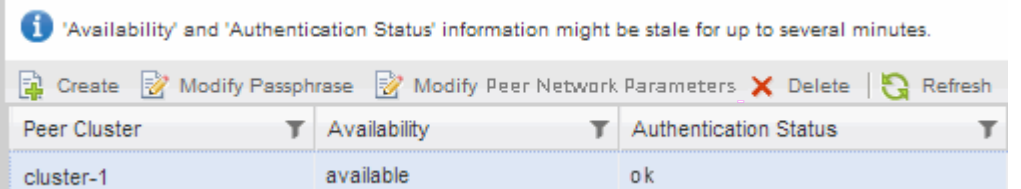

- d. SVM \* タブをクリックし、ソース SVM を選択します。
- e. ピア Storage Virtual Machines \* 領域で、デスティネーション SVM がソース SVM とピア関係にある ことを確認します。

この領域にピア関係にある SVM が表示されない場合は、 SnapMirror 関係を作成するときに SVM ピ ア関係を作成できます。

[SnapMirror](#page-5-0) [関係の作成\(](#page-5-0) [ONTAP 9.2](#page-5-0) [以前\)](#page-5-0)

### <span id="page-3-0"></span>**SnapMirror** 関係を作成する( **ONTAP 9.3** 以降)

ディザスタリカバリ用にデータをレプリケートするには、ピア関係にあるそれぞれのク ラスタのソースボリュームとデスティネーションボリュームの間で SnapMirror 関係を作 成する必要があります。

作業を開始する前に

- デスティネーションアグリゲートの使用可能なスペースを確保する必要があります。
- 両方のクラスタで、ユーザアクセス、認証、およびクライアントアクセスを環境の要件に合わせて適切に 設定しておく必要があります。

このタスクについて

このタスクは \* source \* cluster で実行する必要があります。

#### 手順

- 1. [\* ストレージ **>** ボリューム \*] をクリックします。
- 2. ミラー関係を作成するボリュームを選択し、 \* Actions \* > \* Protect \* をクリックします。
- 3. [ 関係タイプ \* ( Relationship Type \* ) ] セクションで、 [ 関係タイプ \* ( Relationship Type \* ) ] ドロッ プダウンリストから [ \* ミラー \* ( \* Mirror \* ) ] を選択する。
- 4. [\* Volumes] : Protect Volumes] ページで、次の情報を入力します。

a. 関係タイプとして \* ミラー \* を選択します。

b. デスティネーションクラスタ、デスティネーション SVM 、およびデスティネーションボリュームの 名前に付けるサフィックスを選択します。

デスティネーション SVM のリストには、ピア関係が設定された SVM と許可されている SVM のみが 表示

をクリックします *= = アイ*コン"]。

d. [ 詳細オプション \*] ダイアログボックスで、「すべてのスナップショット」が保護ポリシーとして設 定されていることを確認します。

「デフォルト」および「最新」は、 SnapMirror 関係で使用できるその他のデフォルトの保護ポリシー です。

e. 保護スケジュールを選択します。

デフォルトでは ' 時間単位のスケジュールが選択されています

f. SnapVault 関係の初期化で「 \* Yes 」が選択されていることを確認します。

デフォルトでは、すべてのデータ保護関係が初期化されます。SnapMirror 関係を初期化すると、デス ティネーションボリュームのベースラインでソースボリュームの保護が開始されるようになります。

g. [ 適用( Apply ) ] をクリックして、変更を保存する。

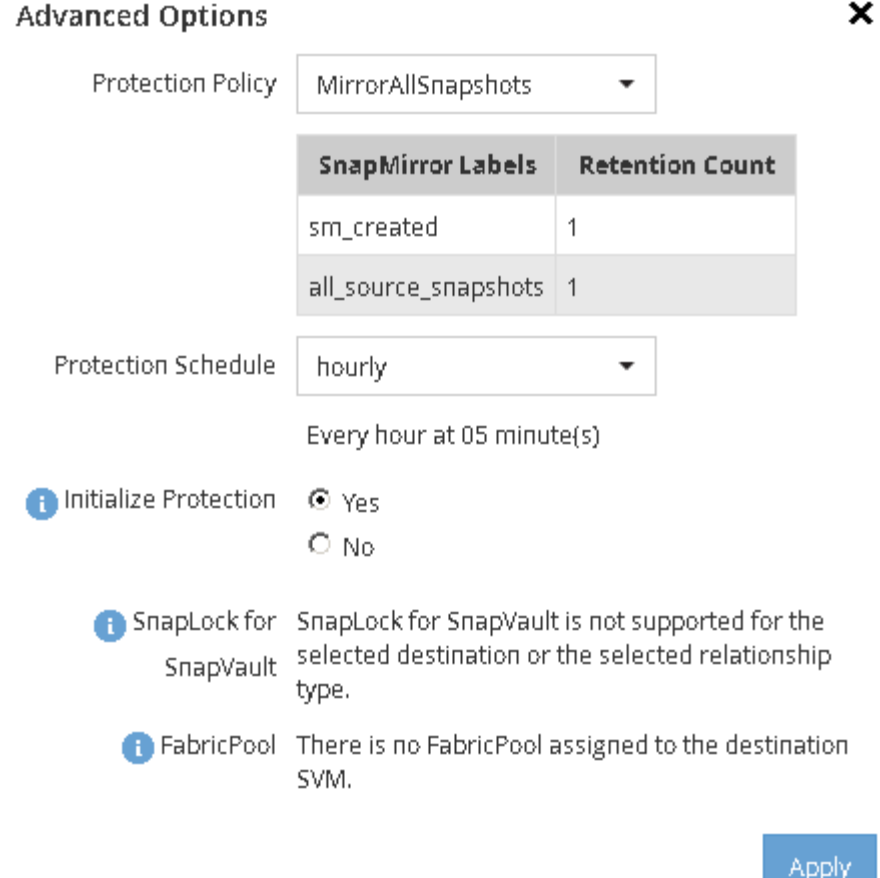

- 5. 保存 \* をクリックして、 SnapMirror 関係を作成します。
- 6. SnapMirror 関係のステータスが「 SnapMirro 済み」であることを確認します。
	- a. \* Volumes \* ウィンドウに移動し、 SnapMirror 関係を作成したボリュームを選択します。
	- b. ボリュームをダブルクリックしてボリュームの詳細を表示し、 \* protection \* をクリックしてボリュー ムのデータ保護ステータスを表示します。

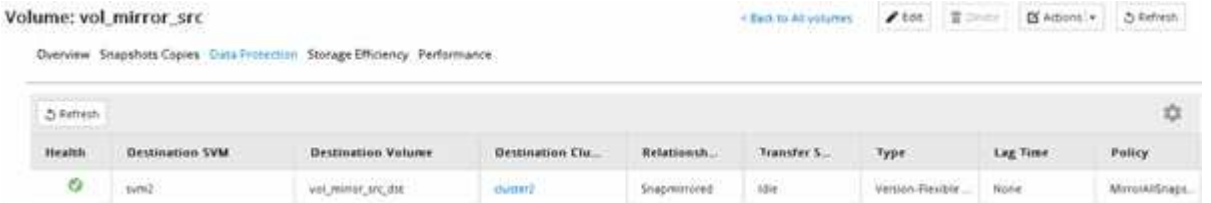

#### 次に何をするか

ソースボリュームのシンプロビジョニング、重複排除、圧縮、および自動拡張の設定を書き留めておく必要が あります。この情報は、 SnapMirror 関係を解除するときにデスティネーションボリュームの設定を確認する ために使用します。

## <span id="page-5-0"></span>**SnapMirror** 関係を作成( **ONTAP 9.2** 以前)

ディザスタリカバリ用にデータをレプリケートするには、ピア関係にあるそれぞれのク ラスタのソースボリュームとデスティネーションボリュームの間で SnapMirror 関係を作 成する必要があります。

作業を開始する前に

- デスティネーションクラスタのクラスタ管理者のユーザ名とパスワードが必要です。
- デスティネーションアグリゲートの使用可能なスペースを確保する必要があります。
- 両方のクラスタで、ユーザアクセス、認証、およびクライアントアクセスを環境の要件に合わせて適切に 設定しておく必要があります。

このタスクについて

このタスクは \* source \* cluster で実行する必要があります。

手順

- 1. [ \* ストレージ \* > \* SVMs \* ] をクリックします。
- 2. SVM を選択し、 \* SVM 設定 \* をクリックします。
- 3. [\* Volumes (ボリューム) ] タブをクリックします
- 4. ミラー関係を作成するボリュームを選択し、 \* Protect \* をクリックします。

Create Protection Relationship ウィンドウが表示されます。

- 5. [ 関係タイプ \* ( Relationship Type \* ) ] セクションで、 [ 関係タイプ \* ( Relationship Type \* ) ] ドロッ プダウンリストから [ \* ミラー \* ( \* Mirror \* ) ] を選択する。
- 6. デスティネーションボリューム \* セクションで、ピアクラスタを選択します。
- 7. デスティネーションボリュームの SVM を指定します。

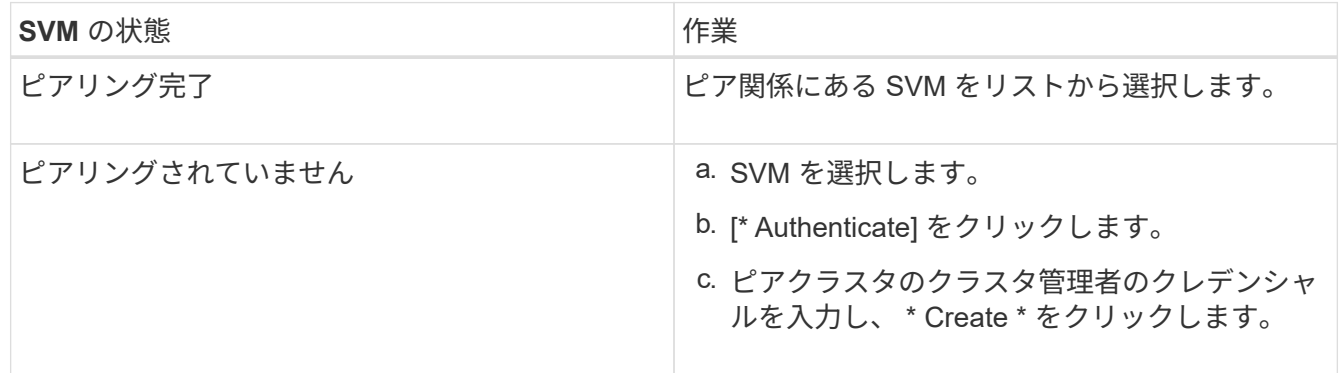

8. 新しいデスティネーションボリュームを作成します。

a. 「 \* New Volume \* (新規ボリューム)」オプションを選択します。

b. デフォルトのボリューム名を使用するか、新しいボリューム名を指定します。

c. デスティネーションアグリゲートを選択します。

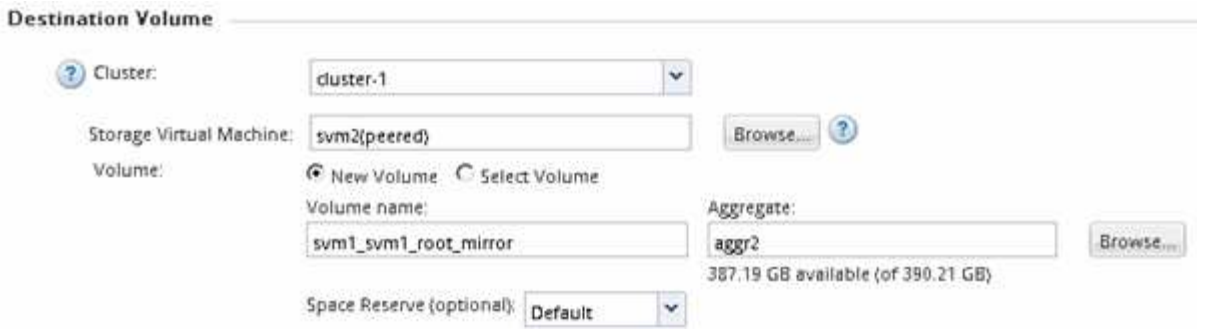

9. 「 \* Configuration Details \* 」セクションで、ミラーポリシーとして「 \* MirrorAllSnapshots \* 」を選択し ます。

「デフォルト」および「最新」は、 SnapMirror 関係で使用できるその他のデフォルトミラーポリシーで す。

- 10. 保護スケジュールをスケジュールのリストから選択します。
- 11. [Initialize Relationship \*] チェックボックスがオンになっていることを確認し、 [\*Create] をクリックしま す。

SnapMirror 関係を初期化すると、デスティネーションボリュームのベースラインでソースボリュームの保 護が開始されるようになります。

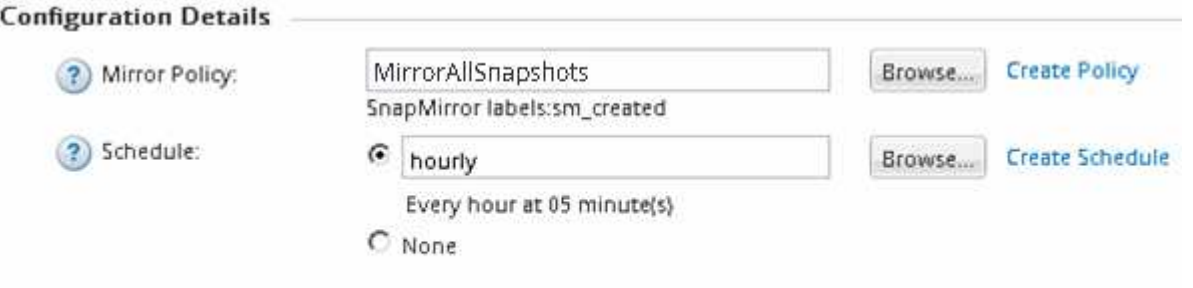

 $\nabla$  Initialize Relationship

関係が初期化されて、ソースボリュームからデスティネーションボリュームへのデータのベースライン転 送が開始されます。

初期化処理には時間がかかることがあります。[ ステータス ] セクションには、各ジョブのステータスが 表示されます。

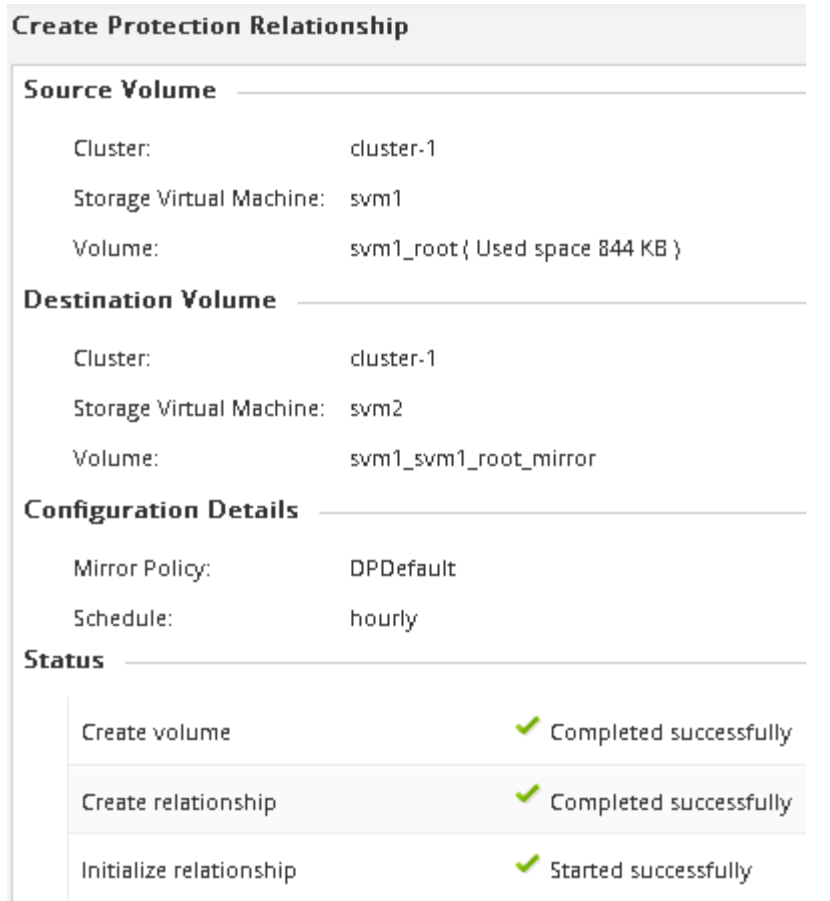

- 12. SnapMirror 関係のステータスを確認します。
	- a. SnapMirror 関係を作成したボリュームを \* Volumes \* リストから選択し、 \* Data Protection \* をクリ ックします。
	- b. [**Data Protection**] タブで、作成した SnapMirror 関係が一覧表示され、関係の状態が「 SnapMirro 済 み」であることを確認します。

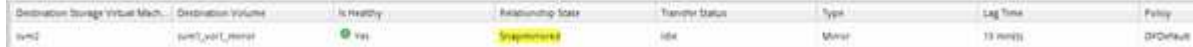

次に何をするか

ソースボリュームのシンプロビジョニング、重複排除、圧縮、および自動拡張の設定を書き留めておく必要が あります。この情報は、 SnapMirror 関係を解除するときにデスティネーションボリュームの設定を確認する ために使用します。

# <span id="page-8-0"></span>データアクセス用のデスティネーション **SVM** をセットアップ

デスティネーションボリュームが格納された SVM で必要な設定を行うことで、デステ ィネーションボリュームをアクティブ化する際のデータアクセスの中断を最小限に抑え ることができます。 NAS 環境については LIF 、 CIFS 共有、エクスポートポリシーな ど、 SAN 環境については LIF やイニシエータグループなどを設定する必要があります。 このタスクについて

このタスクは、デスティネーションボリュームが格納された SVM の \* デスティネーション \* クラスタで実行 する必要があります。

#### 手順

- NAS 環境:
	- a. NAS LIF を作成
	- b. ソースと同じ共有名を使用して CIFS 共有を作成します。
	- c. 適切な NFS エクスポートポリシーを作成します。
	- d. 適切なクォータルールを作成します。
- SAN 環境の場合:
	- a. SAN LIF を作成
	- b. \*オプション:\*ポートセットを設定します。
	- c. イニシエータグループを設定する。
	- d. FC を使用する場合、 SAN クライアントから LIF にアクセスできるように FC スイッチをゾーニング します。

次に何をするか

ソースボリュームが格納された SVM に変更を加えた場合は、デスティネーションボリュームが格納された SVM にそれらの変更を手動でレプリケートする必要があります。

• 関連情報 \*

["ONTAP 9](https://docs.netapp.com/ontap-9/index.jsp) [ドキュメンテーション](https://docs.netapp.com/ontap-9/index.jsp)[・](https://docs.netapp.com/ontap-9/index.jsp)[センター](https://docs.netapp.com/ontap-9/index.jsp)["](https://docs.netapp.com/ontap-9/index.jsp)

### <span id="page-9-0"></span>**SnapMirror** データ転送のステータスを監視します

SnapMirror 関係のステータスを定期的に監視して、 SnapMirror データ転送が指定した スケジュールに従って実行されていることを確認する必要があります。

このタスクについて

このタスクは、 \* デスティネーション \* クラスタから実行する必要があります。

手順

1. 実行している System Manager のバージョンに応じて、次のいずれかの手順を実行します。

- ONTAP 9.4 以前: [ \* 保護 \* ] > [ \* 関係 \* ] をクリックします。
- ONTAP 9.5 以降: \* Protection \* > \* Volume Relationships \* をクリックします。
- 2. ソースボリュームとデスティネーションボリューム間の SnapMirror 関係を選択し、 \* Details \* Bottom タ ブでステータスを確認します。

詳細タブには、 SnapMirror 関係の健常性ステータスと、転送エラーと遅延時間が表示されます。

◦ Is Healthy フィールドには、「 Yes 」と表示されている必要があります。

SnapMirror データ転送に失敗すると、ほとんどの場合、このフィールドには「 No 」と表示されま す。しかし、失敗した場合には、フィールドに「はい」と表示され続けることがあります。「詳細」 セクションの転送エラーを確認して、データ転送が失敗していないことを確認する必要があります。

- Relationship State フィールドには「 napMirrored 」と表示されている必要があります。
- 遅延時間は転送スケジュールの間隔よりも短い必要があります。

たとえば、転送スケジュールが 1 時間ごとの場合、遅延時間は 1 時間未満でなければなりません。

SnapMirror 関係に問題がある場合は、トラブルシューティングを行ってください。

["](http://www.netapp.com/us/media/tr-4015.pdf)[ネットアップテクニカルレポート](http://www.netapp.com/us/media/tr-4015.pdf) [4015](http://www.netapp.com/us/media/tr-4015.pdf) :[『](http://www.netapp.com/us/media/tr-4015.pdf) [SnapMirror Configuration and Best Practices for ONTAP](http://www.netapp.com/us/media/tr-4015.pdf) [9.1](http://www.netapp.com/us/media/tr-4015.pdf) [、](http://www.netapp.com/us/media/tr-4015.pdf) [9.2](http://www.netapp.com/us/media/tr-4015.pdf) [』](http://www.netapp.com/us/media/tr-4015.pdf)["](http://www.netapp.com/us/media/tr-4015.pdf)

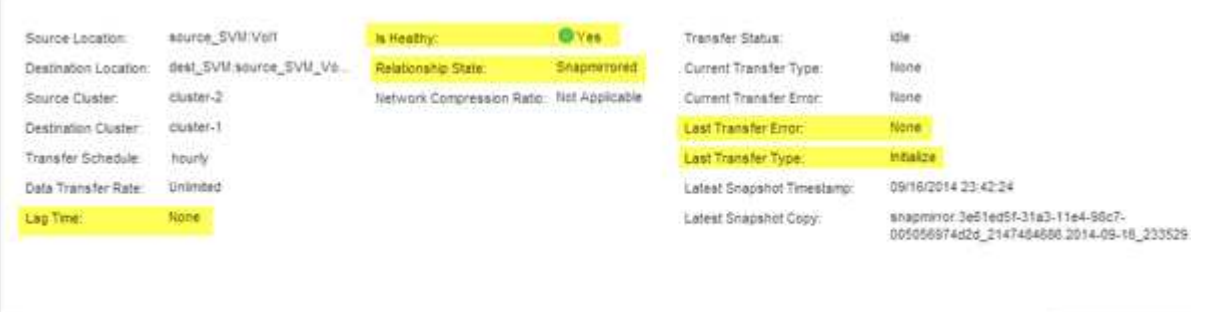

Copyright © 2024 NetApp, Inc. All Rights Reserved. Printed in the U.S.このドキュメントは著作権によって保 護されています。著作権所有者の書面による事前承諾がある場合を除き、画像媒体、電子媒体、および写真複 写、記録媒体、テープ媒体、電子検索システムへの組み込みを含む機械媒体など、いかなる形式および方法に よる複製も禁止します。

ネットアップの著作物から派生したソフトウェアは、次に示す使用許諾条項および免責条項の対象となりま す。

このソフトウェアは、ネットアップによって「現状のまま」提供されています。ネットアップは明示的な保 証、または商品性および特定目的に対する適合性の暗示的保証を含み、かつこれに限定されないいかなる暗示 的な保証も行いません。ネットアップは、代替品または代替サービスの調達、使用不能、データ損失、利益損 失、業務中断を含み、かつこれに限定されない、このソフトウェアの使用により生じたすべての直接的損害、 間接的損害、偶発的損害、特別損害、懲罰的損害、必然的損害の発生に対して、損失の発生の可能性が通知さ れていたとしても、その発生理由、根拠とする責任論、契約の有無、厳格責任、不法行為(過失またはそうで ない場合を含む)にかかわらず、一切の責任を負いません。

ネットアップは、ここに記載されているすべての製品に対する変更を随時、予告なく行う権利を保有します。 ネットアップによる明示的な書面による合意がある場合を除き、ここに記載されている製品の使用により生じ る責任および義務に対して、ネットアップは責任を負いません。この製品の使用または購入は、ネットアップ の特許権、商標権、または他の知的所有権に基づくライセンスの供与とはみなされません。

このマニュアルに記載されている製品は、1つ以上の米国特許、その他の国の特許、および出願中の特許によ って保護されている場合があります。

権利の制限について:政府による使用、複製、開示は、DFARS 252.227-7013(2014年2月)およびFAR 5252.227-19(2007年12月)のRights in Technical Data -Noncommercial Items(技術データ - 非商用品目に関 する諸権利)条項の(b)(3)項、に規定された制限が適用されます。

本書に含まれるデータは商用製品および / または商用サービス(FAR 2.101の定義に基づく)に関係し、デー タの所有権はNetApp, Inc.にあります。本契約に基づき提供されるすべてのネットアップの技術データおよび コンピュータ ソフトウェアは、商用目的であり、私費のみで開発されたものです。米国政府は本データに対 し、非独占的かつ移転およびサブライセンス不可で、全世界を対象とする取り消し不能の制限付き使用権を有 し、本データの提供の根拠となった米国政府契約に関連し、当該契約の裏付けとする場合にのみ本データを使 用できます。前述の場合を除き、NetApp, Inc.の書面による許可を事前に得ることなく、本データを使用、開 示、転載、改変するほか、上演または展示することはできません。国防総省にかかる米国政府のデータ使用権 については、DFARS 252.227-7015(b)項(2014年2月)で定められた権利のみが認められます。

#### 商標に関する情報

NetApp、NetAppのロゴ、<http://www.netapp.com/TM>に記載されているマークは、NetApp, Inc.の商標です。そ の他の会社名と製品名は、それを所有する各社の商標である場合があります。